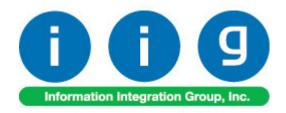

# Warehouse Management System(WMS) For Sage 100 2018

457 Palm Drive Glendale, CA 91202 818-956-3744 818-956-3746 sales @iigservices.com

www.iigservices.com

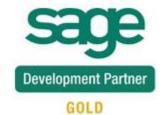

## Warehouse Management System 2018

Information in this document is subject to change without notice. No part of this document may be reproduced or transmitted in any form or by any means, electronic or mechanical, for any purpose without the express written consent of Information Integration Group, Inc.

#### **TRADEMARKS**

*MS-DOS* and *Windows* are trademarks of Microsoft Corporation.

SAGE 100 (formerly Sage ERP MAS 90 and 200) is registered trademark of Sage Software, Inc.

All other product names and brand names are service marks, and/or trademarks or registered trademarks of their respective companies.

#### **Table of Contents**

| Installation Instructions and Cautions                           | 3        |
|------------------------------------------------------------------|----------|
| Wait! Before You Install - Do You Use CUSTOM OFFICE?             | 3        |
| Registering IIG products                                         | 4        |
| ODBC Security                                                    | 5        |
| Role Maintenance                                                 |          |
| Overview                                                         | 6        |
| Before you run WMS on Handheld                                   | <i>7</i> |
| WMS (Handheld) Client Configuration for Sage100 Advanced/Premium |          |
| IIG WMS - Handheld                                               | 11       |
| Order Picking                                                    | 13       |
| Receipt of Goods Entry                                           |          |
| Inventory Transaction Entry                                      |          |
| Physical Count Entry                                             |          |
| Bin Transfer Entry                                               |          |
| Traveler Bin Transfer                                            |          |
| Bin Inquiry                                                      |          |
| Advanced Bin Transfer                                            |          |
| WMS with Shipping Automation (WSA)                               | 56       |
| Pallet Shipping Entry                                            |          |
| UPC Code Maintenance                                             |          |
| Visual Integrator                                                | 68       |
| ODRC Dictionary                                                  | 68       |

#### Installation Instructions and Cautions

PLEASE NOTE: SAGE 100 must already be installed on your system before installing any IIG enhancement. If not already done, perform your SAGE 100 installation and setup now; then allow any updating to be accomplished automatically. Once SAGE 100 installation and file updating is complete, you may install your IIG enhancement product by following the procedure below.

### Wait! Before You Install - Do You Use CUSTOM OFFICE?

THIS IS AN IMPORTANT CAUTION: If you have Custom Office installed, and if you have modified any SAGE 100 screens, you must run Customizer Update after you do an enhancement installation.

But wait! BEFORE you run Customizer Update, it is very important that you print all of your tab lists. Running An **asterisk** in a Customizer Update will clear all Tab settings; your printed tab window's title bar list will help you to reset your Tabs in Customizer Update. indicates that the Custom Office is installed on your system if there is an asterisk in the title bar of some of the screens. The asterisk screen has been indicates that the screen has been changed. modified. This means that Custom Office is installed. s \* Sales Order Entry (ABC) 12 Follow all the Order Number instructions on this page before 1. Header <u>3</u>. Lines 4. Totals 5. Payment you run Order Date Order Type Customizer Update! Customer No. Q. 🕫 Cust PO Ship To Addr Terms Code Ship Via Ship Date

## **Registering IIG products**

IIG Enhancement should be registered to be able to use it. If registration is not performed, the enhancement will work in a demo mode for a limited time period. The registration can be still done during the demo period.

Select the **IIG Product Registration** program under the **Library Master Setup** menu of the SAGE 100.

If this option is not listed under the Library Master Setup menu, go to the main menu, and select **Run** from the **File** menu. Type in SVIIGR and click **OK**.

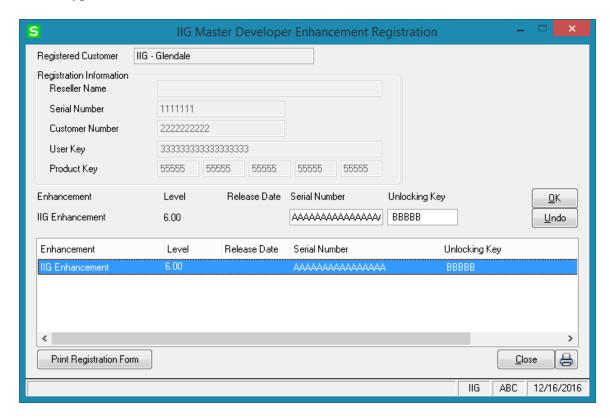

Enter **Serial Number** and **Unlocking Key** provided by IIG, and click **OK**.

If multiple IIG Enhancements are installed, Serial Numbers and Unlocking Keys should be entered for each enhancement.

Use the **Print Registration Form** button to print IIG Registration Form.

## **ODBC Security**

After installing an **IIG Enhancement**; it is **very important to verify** whether or not the **Enable ODBC Security within Role Maintenance** check box is selected in the **System Configuration** window of your system. If it is selected you must assign ODBC security permissions and allow access to custom data tables/fields for the Roles defined in your system.

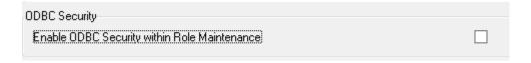

#### **Role Maintenance**

After installing an **IIG Enhancement**, permissions must be configured for newly created Tasks and Security Events.

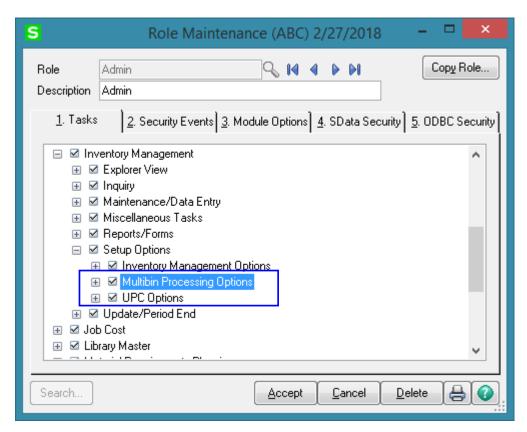

#### **Overview**

With **IIG Warehouse Management System**, your warehouse processes can be performed using handheld devices that communicate over your wireless network. Whether you're tracking inventory or materials distribution the data is scanned and automatically transmitted directly into your Sage 100 system. Item Label generation program allows for generating inventory receipt labels and printing labels from your desk with all of the options you'll need. **IIG Bin Label Printing** allows for printing bin Labels and Bar Code Bin Labels.

WMS enhancement allows for assigning Universal Product Codes (UPC) to items and recognizing items by UPC. Either of the following codes can be sued: UCC-12, EAN/UCC-13, EAN/UCC-14. UPC codes can be assigned to each item manually or to group of items automatically (for details refer to the UPC manual "UPC.pdf" which can be launched through the Manual button added on the **Inventory Management->Setup->UPC Options** screen).

With IIG WMS solution you may track your Inventory in multiple bin locations. WMS is designed to run on handheld devices (such as the Symbol MC3000, MC9000 series) via Microsoft Terminal Services. The Bin Locations and other options related to automatic bin distribution in Sales Order Entry, Bin distribution during Picking Sheet Printing, etc. used for Warehouse Management, are setup and configured in Sage 100 system (for details refer to the MBN manual, which can be launched through the Manual button added on the **Inventory Management->Setup->Multibin Processing Options** screen). Data is validated real-time, as it is entered. Multiple Bin Location capability is the core feature of WMS. The Bin label Bar code scanning is supported in Picking/Dropping process. The Item/Lot Bar code scanning is supported in all entries.

## Before you run WMS on Handheld

Before you start using **RF Warehouse Automation**, you must modify its desktop shortcut to be able to run it. Map the Network drive where your Sage 100 Standard (MAS90) system is located.

Right-click your MAS90 icon on the desktop, and select the **Properties** in the pop-up menu. Go to the **Shortcut** tab. In the **Target** field, type your path\MAS90\Home\pvxwin32.exe -hd ..\launcher\sota.ini ..\soa\WMS\_Startup.m4p. (where *your path* stays for the path to your Sage 100 system).

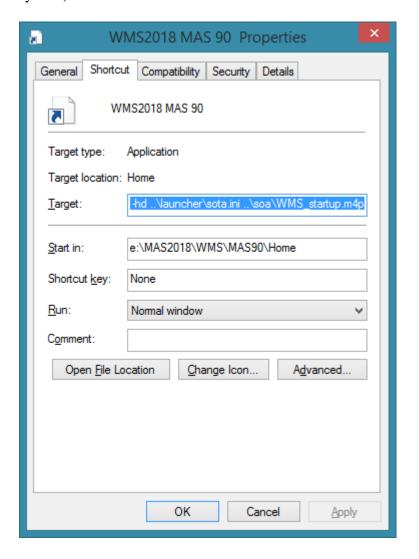

Type the path to the Sage 100 system using mapped drive. Click Ok or Apply to save this change.

## WMS (Handheld) Client Configuration for Sage100 Advanced/Premium

To be able to run WMS in the client server mode it is necessary to copy the files from WMS\_Workstation folder to your Sage100 Workstation-> MAS90 folder. New Application called Sage 100 WMS should be added into the Application Server Configuration.

Application Name: Sage 100 WMS Lead Program: WMS\_StartUp.M4P

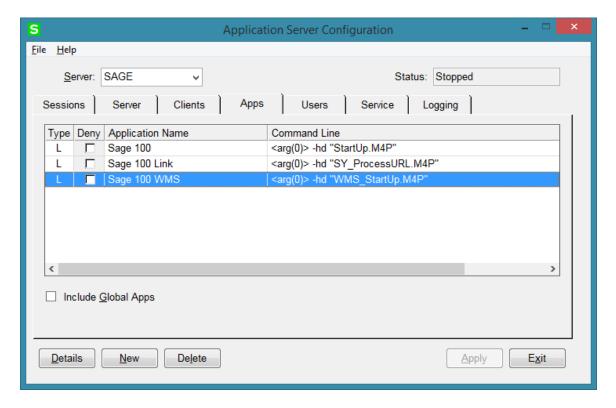

It is a copy of **Sage 100** application with the App Name changed to **Sage 100 WMS** and the Lead Program changed to **WMS\_StartUp.M4P**:

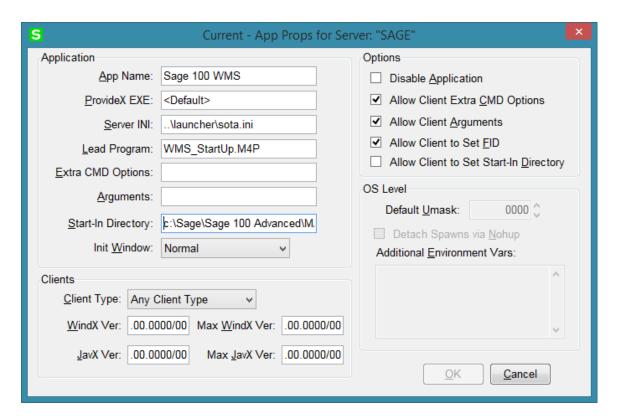

The **Sage 100 2018\_WMS** shortcut is the copy of Sage 100 2018 shortcut with the application name **Sage 100** changed to **Sage 100 WMS**:

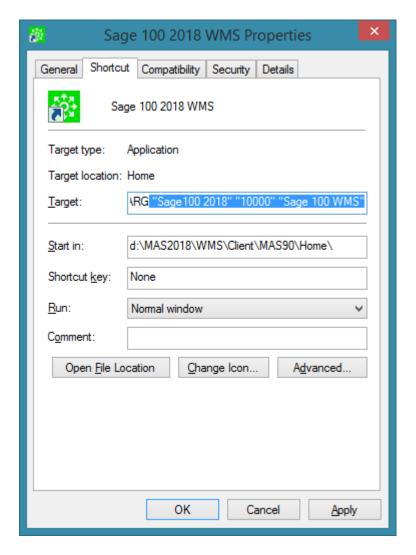

The path of your Workstation system is entered in the Start in field.

#### IIG WMS - Handheld

Note: The WMS Warehouse Management System security event must be enabled in the Role Maintenance->Security Events->Library Master for the user's Role to allow running IIG WMS on Handheld.

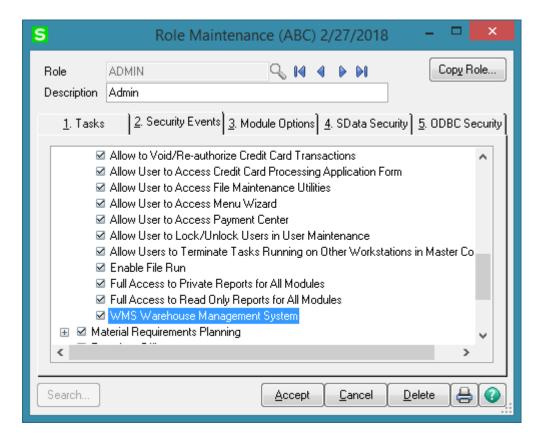

When running **WMS** on handheld, the first screen you see is the **User Logon** screen:

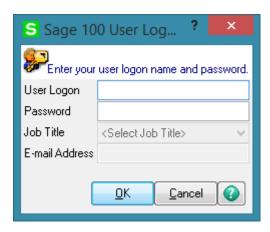

Enter your user logon and password. Then select the Company:

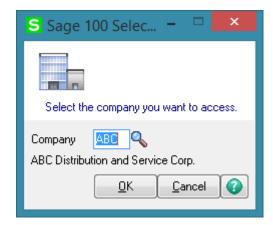

The IIG WMS launcher is opened:

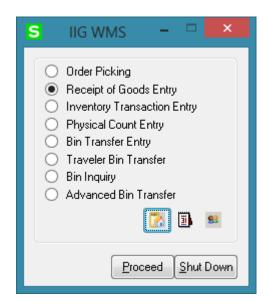

To launch any of these options, select it and click the Proceed button, or simply double-click the option you want.

You can also change the active Company, Date, and User clicking the icons below. The **Shut Down** button closes the system.

## Order Picking

The WMS Order Picking process involves sending an employee through the warehouse or distribution center with an order list and a container. The order picker either walks or drives along aisles to retrieve items specified for orders one by one from a storage area, a forward area (also called a picking area). Typically the picker is directed on a route dictated by the pick list they are holding which uses the most efficient route possible for walking through the warehouse.

The Order Picking program allows for picking the orders (distributed by bins in Sage 100) and dropping to respective bins in the shipping area. Traveler Bins can be used in Picking/Dropping Bins if the Traveler Bin Processing is enabled in the system.(Refer to **MBN** manual for more details about Traveler Bins setup)

Only the Warehouses setup as **Use Bins** in the Sage 100 WMS system can be processed by Order Picking/Dropping.

Before starting order picking process it is preferable to have the Pick Sheets printed in Sage 100.

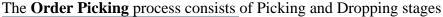

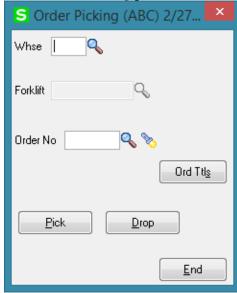

During Picking process product is picked from the Bin it is located to a Forklift Bin (it may be any Bin location with Bin Type set to "Forklift" in the Bin Code Maintenance). Select the Warehouse. The Forklift Lookup button lists all Bin Locations of the selected Warehouse with Bin Type set to Forklift in the **Bin Code Maintenance**.

Select a Warehouse marked as Use Bins in the Warehouse Code Maintenance and a forklift Bin.

The Order No Lookup button lists the Orders to be picked.

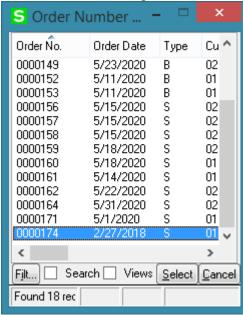

The Flashlight button lists the orders already picked.

Select the Order to be picked.

The **Ord Ttls** button opens the list of Sales Order Items with quantity Ordered and Picked:

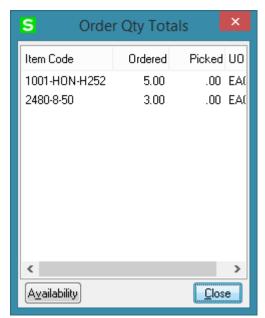

Select an Item and press the Availability button to view Item available quantity by bin at the time of picking.

For Lot/Serial Items the Lot/Serial number availability by bin is displayed:

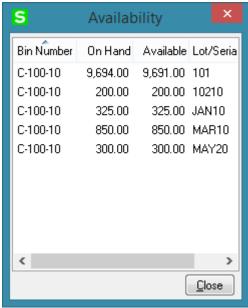

Here is the Pick Sheet printed for an Order to be picked:

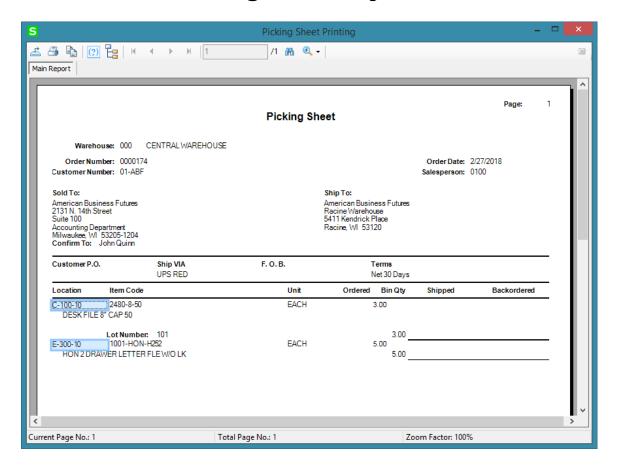

Press **Pick** button to open the Picking window and start picking process by scanning respective Bin and Item labels.

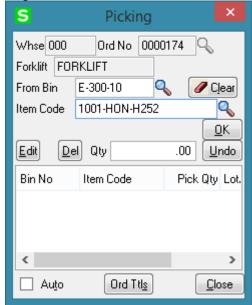

The **Pick From Bin** lookup lists the Bin Locations printed on the Picking sheet.

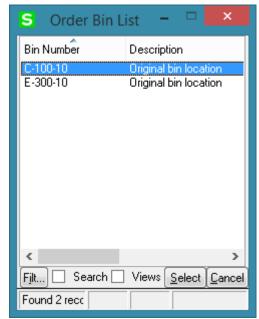

Scan the Bin Number. Check Auto checkbox to have Picked Qty incremented by one during each scan of the Item.

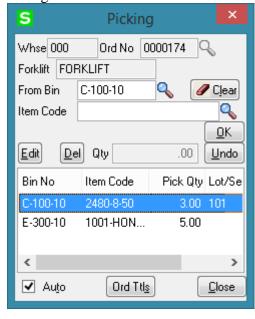

The Picked quantity is updated with respective values in the **Order Qty Totals** screen:

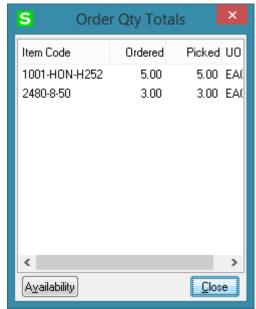

The next step is dropping picked Items to the Drop To Bin. Basically Items need to be dropped to the Shipping bin setup for a warehouse in the Warehouse Code Maintenance. Dropping can be done either by scanning each Item or dropping all Items at once by the **Drop All** button. Close the Picking screen to return to Order picking main screen and **Drop** the Items.

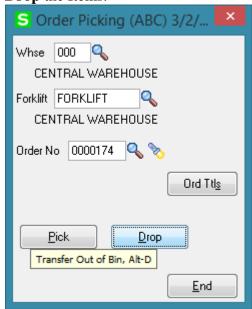

Pressing Drop button opens the Order Dropping screen allowing the user to select/scan a Bin for dropping Items.

Ord Ttls

Auto

The Items can be dropped also to a newly created (not existing) Drop To Bin if the **Allow** on the Fly Bin Number Entry option is turned on in Sage 100 Multibin Options screen.

>

Close

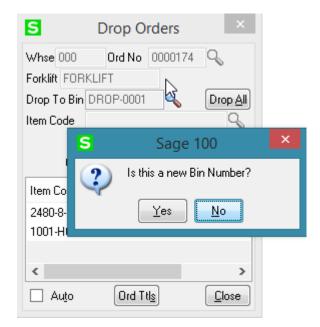

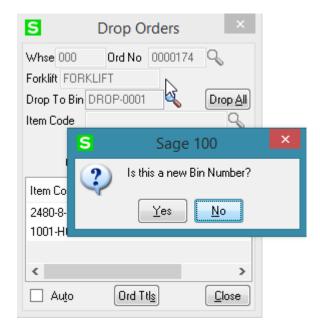

Upon selecting Yes the Bin Code Maintenance is opened allowing to setup the new Bin Location :

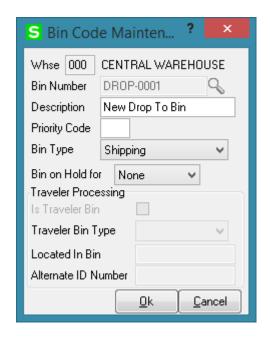

Select Drop All button to have all lines dropped automatically.

After the Order Pick/Drop process is ended the Sales Order->Bin Number Distribution is updated to reflect the Bin Number where Items are dropped to:

## Warehouse Management System 2018 21

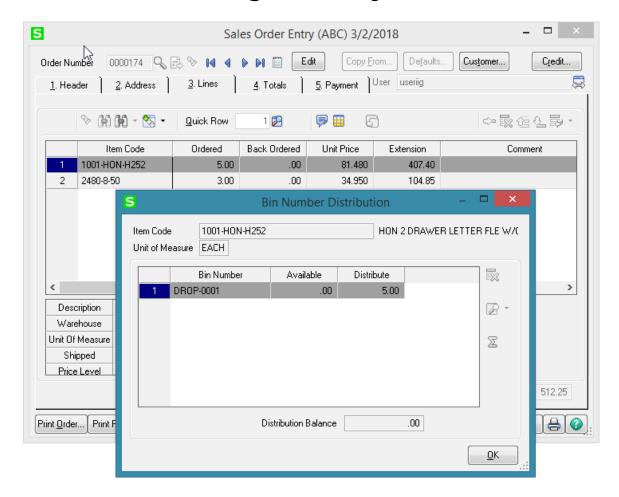

After the Order is Picked and Dropped to a bin in shipping area the Shipper can easily ship the Order just by pressing the **Apply Order Distribution** button on the **Shipping Entry Lines tab.** 

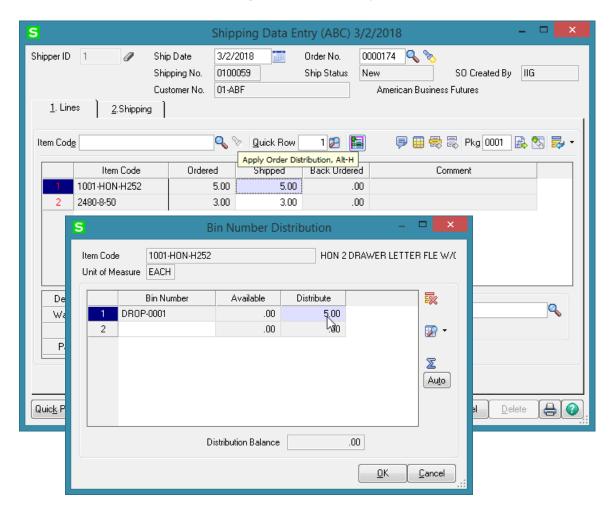

## Receipt of Goods Entry

If Batch Entry is enabled in the **Purchase Order Options**, the **P/O Batch Number** screen is displayed before opening the **Receipt of Goods Entry** screen.

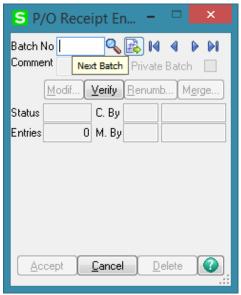

Click the **Next Batch Number** button to start a new batch, or select/enter an existing batch number.

In this case, the batch number is displayed on the **Receipt of Goods Entry** and can be changed by the **Batch Number** button.

The **Receipt of Goods Entry** screen allows for entry of new receipt of goods as well as reviewing the ones already created.

Enter Receipt Number in the **Rcpt No**. field or click the # (Next Number) button to create new receipt.

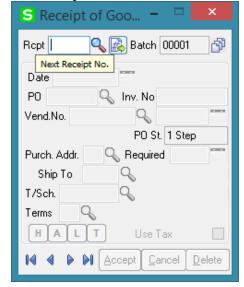

You can navigate through the orders using standard navigation arrow buttons at the bottom of the screen.

The **H**, **A**, **L**, **T** buttons open Header, Address, Lines, Totals screens respectively. These screens correspond to corresponding tabs of the Receipt of Goods Entry screen in the standard Sage 100 system.

Here is the **Header** screen opened with the **H** button:

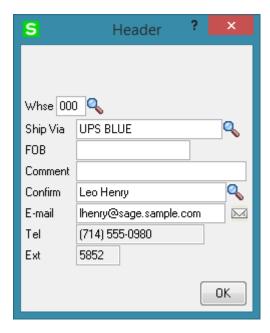

Click the **A** button to display the **Purchase Address** screen:

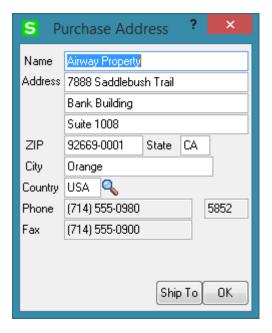

The **Ship To** button in this screen opens the **Ship To Address** screen:

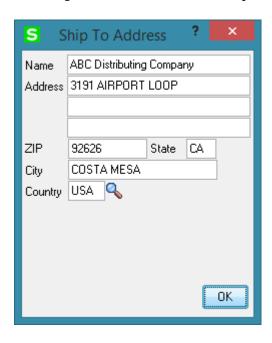

The L button on the **Receipt of Goods Entry** screen opens the **Lines** screen:

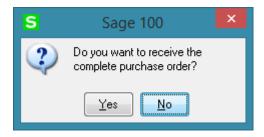

Select Yes to receive all Items. The Items will be received with quantity Received distributed to the **Receiving Bin** assigned to current warehouse if the **Auto Distribute to Receiving Bin During Receipt** option is enabled in the Multibin Processing Options:

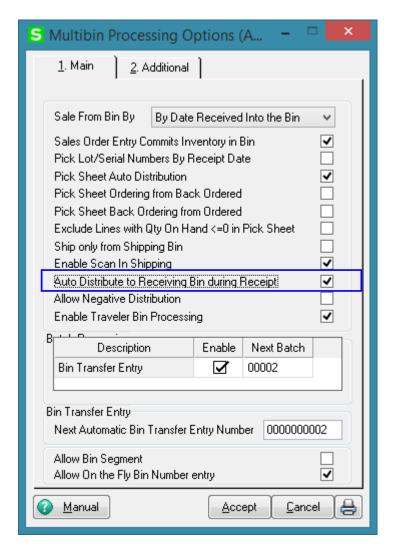

Select **No** in the message if you are going to receive the Items by scanning the Item/Lot labels.

The Bin is defaulted to the **Receiving Bin** assigned to current warehouse in the Warehouse Code Maintenance.

WMS Receipt of Goods works with bar code scanners.

If the **New** box is checked, the program will add items in new lines irrespective of their presence in the existing lines.

If the **Auto Increment** box is cleared, the program will find line with this item and select that line. You can increase the quantity on the line manually.

If the **Auto Increment** box is checked, the program will automatically increase the quantity of the item in the line where the received quantity does not exceed the ordered. (Auto Increment works only for the lines received from PO).

You can either check these boxes with the mouse or type in ++NEW++ or ++AUTO++ respectively in the Item Number field.

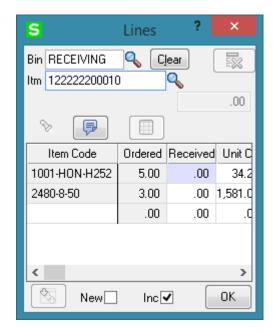

Select the Inc (Increment) checkbox to have the Received quantity increased by one upon each scan of the Item Code or the UPC Code.

For Lot/serial Items L/S multiline is visible for scanning the Lot number:

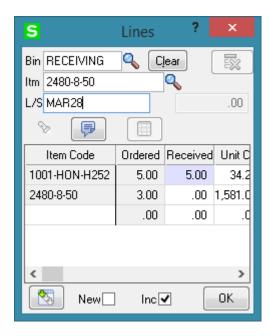

Scan/Enter the lot or serial number.

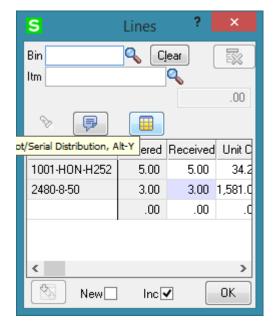

The Lot/serial distribution button allows for opening the Lot/Serial Number Distribution window:

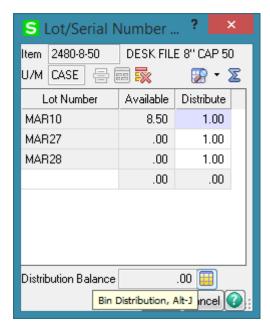

The Bin Distribution button allows for viewing Lot distribution by Bins and change it as needed.

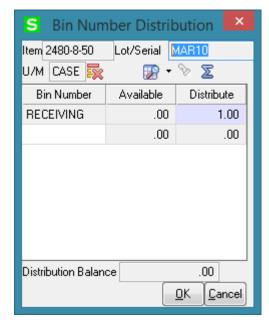

For Serial Items the Select Serial Items button is available:

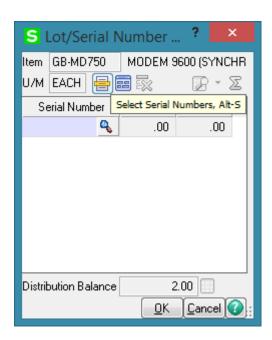

You can click the **Select Serial Numbers** button to select the available serial numbers for the item to be distributed.

You may use the **Add Serial Numbers** button to create new serial numbers for items being received.

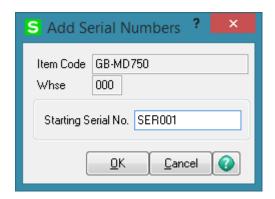

It is necessary to enter only the **Starting Serial No.** and sequential Serial numbers are automatically created based on the Serial Item total quantity received.

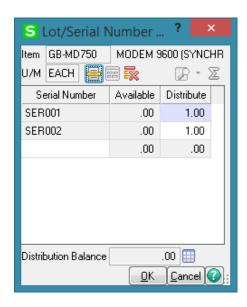

You can also add items on the fly.

Enter an item number that doesn't exist in the **Inventory Management**.

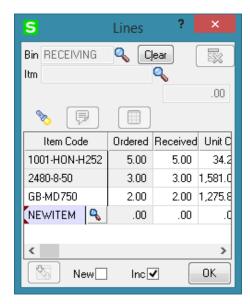

The following message will appear asking whether or not to create new Item Code or Alias Item.

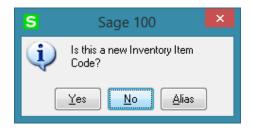

Upon clicking **Yes**, the **Item Maintenance** screen will appear for new item entry (**Item** number is the one entered on the **Lines** tab of the **Receipt of Goods Entry**).

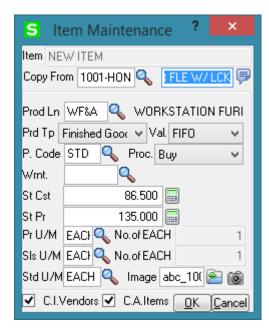

You can use **Copy from** button to copy the fields of already existing items for the new one.

After filling in item related information in this screen and clicking **Ok**, you will be returned to the **Lines** tab of the **Receipt of Goods Entry**.

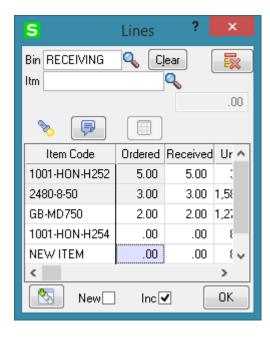

For Alias Items (when you click **Alias** button on the message box asking whether or not the entered item is a new item), the newly added **Alias Item Number Maintenance** screen will be displayed.

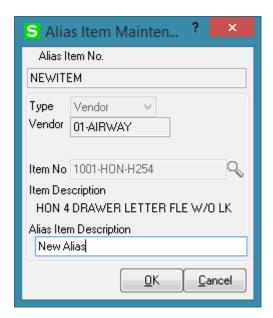

Upon clicking **OK** you will be returned to the **Lines** tab with the selected Item No automatically loaded into the Item Code field in the data entry.

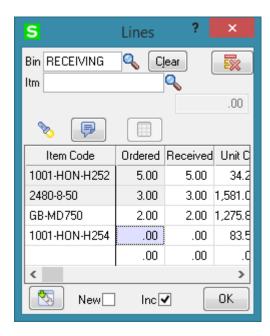

If the Work Order or Job Cost module is integrated with Purchase Order, the fields related to Work Order/Job Cost are available in the lines grid:

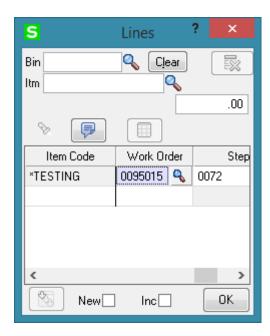

Enter the Work Order number representing the work order to which you want to distribute the cost associated with the line item. Click the Lookup button to list all work order numbers. Select a **Transaction Type** to be used to record the cost of the line item. This field is available only if a work order number or step number was entered

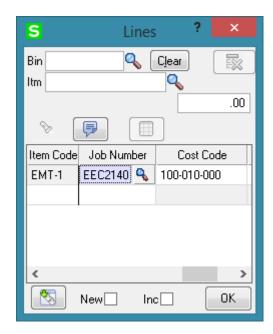

Click the **T** button on the **Receipt of Goods Entry** screen to display the **Totals** screen:

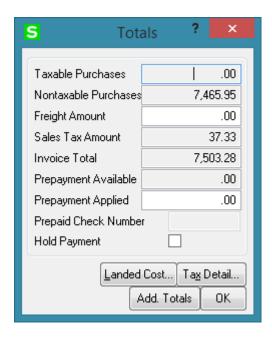

The **Landed Cost** button opens the **Landed Cost Entry** screen:

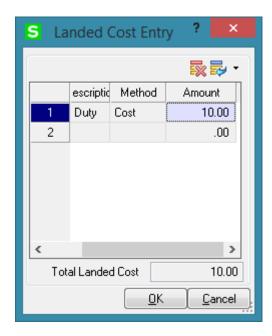

The **Add. Totals...** button in the Totals screen opens the **Totals Additional** screen:

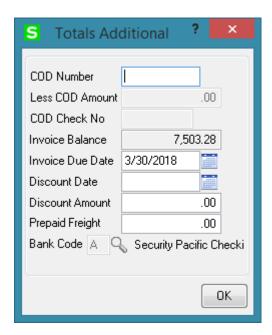

#### **Inventory Transaction Entry**

The **Inventory Transaction Entry** screen allows entering **Transfer** and **Adjustment** transactions.

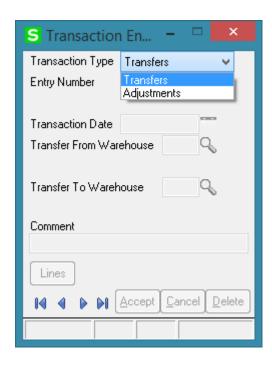

If the **Allow Transaction Entry Adjustments** and **Allow Transaction Entry Transfers** options are not enabled for current user's role in the Role Maintenance - > I/M Module Options, the following message appears upon running the Inventory Transaction Entry:

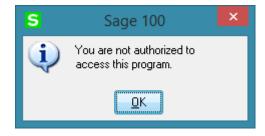

Select **Transfers** in the **Transaction Type** drop-down list and click the **Next Entry Number** button.

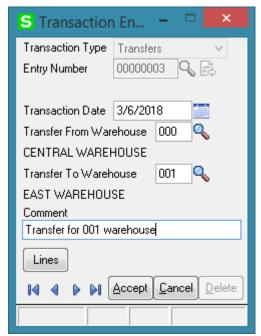

The **Transfer Date** is defaulted to current system date, **Transfer From Warehouse** is populated with **Default Warehouse Code** set in the **Inventory Management Options** and can be changed as required. Select the **To Warehouse.** Type a comment or description for this transaction entry number in the Comment field (up to 30 characters). The comment will be printed on the Transaction Register for reference.

You may navigate through the Transactions using standard navigation arrow buttons at the bottom of the screen.

Click the **Lines** button to open the **Transaction Lines** screen.

Scan the Item or UPC code. The **To Warehouse** is defaulted from the header and may be changed for particular line. Enter the **Quantity** to be transferred, and click **OK**. If the item is Lot/Serial, the **Lot/Serial Distribution** screen is popup.

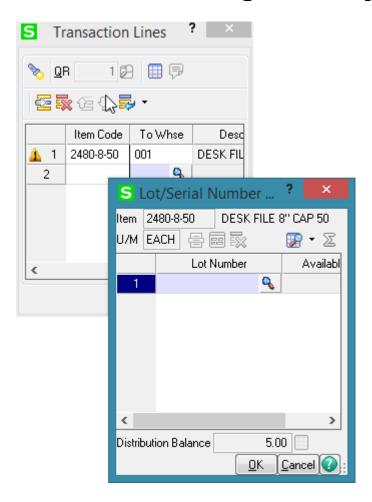

Enter Lot (Serial) Number and quantity to Distribute.

The **Show All Lots** button opens the list of all the Lot (Serial) numbers. Use the **button** to distribute all the quantity to a selected Lot Number.

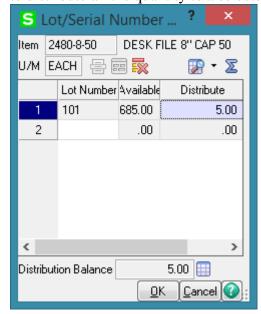

If the selected From/To Warehouse is setup as "Use Bins" the Bin Distribution screen is opened just after Lot Number distribution is completed.

The **Bin Number Distribution** screen consists of two tabs: one for specifying the "From Warehouse" bins and the other for the bins of "To Warehouse".

If either of the warehouses: "From Warehouse" or "To Warehouse" is not using bins only one tab is available. Here is the **Bin Number Distribution** for a transfer entry from a warehouse using bins to a warehouse not using bins.

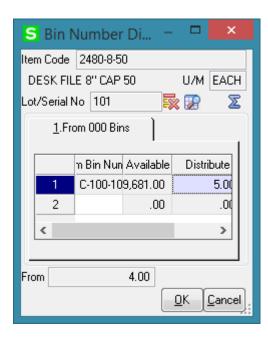

The Bin number lookup opens the list of Bins with quantity available from Item Bin Distribution table.

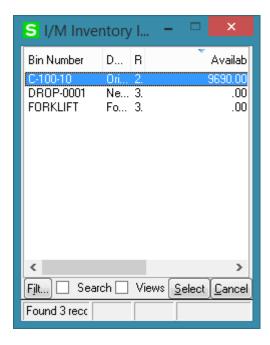

If the **Allow On the Fly Bin Number entry** option is enabled in the **Multibin Processing Options** the user is allowed to create a new bin number on the fly. For adding new Bin number, enter a Bin Number in the To Bin Number field. A message is popup to confirm new Bin number creation:

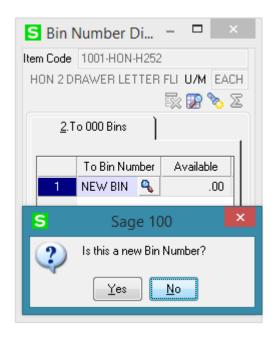

Select Yes to launch the Bin Code Maintenance and configure respective settings for the new Bin.

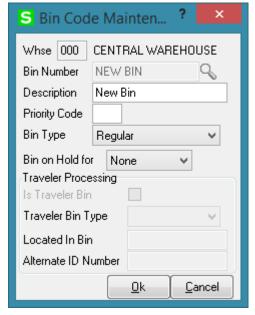

Press Ok to have the new bin created for current Warehouse.

New bin creation is available also in the following WMS entries:

### Warehouse Management System 2018 41

- Inventory Transactions => Adjustment
- Receipt of Goods Entry
- Order Picking => Drop To Bin
- Advanced Bin Transfer => Drop To Bin
- Bin Transfer Entry => To Bin

Select **Adjustments** in the **Transaction Type** drop-down list and click the **Next Entry Number** button.

The **Transfer Date** is defaulted to current system date, **Transfer From Warehouse** is populated with **Default Warehouse Code** set in the **Inventory Management Options** and can be changed as required. Select the **To Warehouse.** Type a comment or description for this transaction entry number in the Comment field (up to 30 characters). The comment will be printed on the Transaction Register for reference.

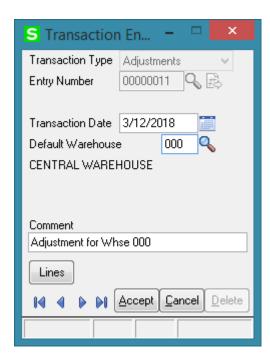

Click the **Lines** button to open the **Transaction Lines** screen.

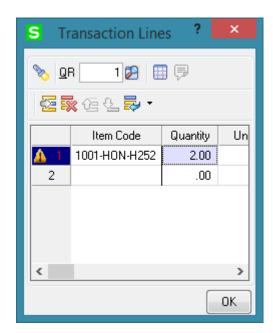

For items with LIFO/FIFO Valuation, the distribution screen is displayed upon entering the quantity.

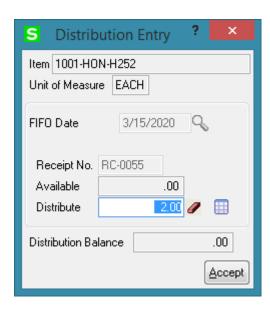

If the warehouse is setup as "Use Bins" the **Bin Distribution** button is available on the **Distribution Entry** screen allowing the user to distribute the adjusted quantities by bins

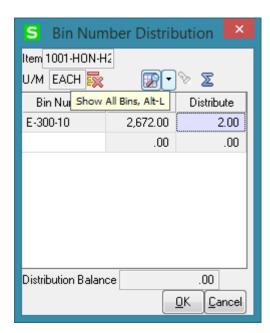

For items with Lot/Serial Valuation, the Lot/Serial distribution screen is displayed upon entering the quantity.

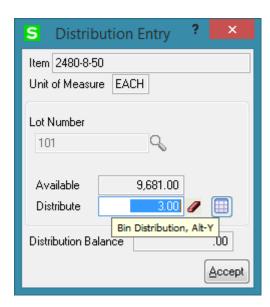

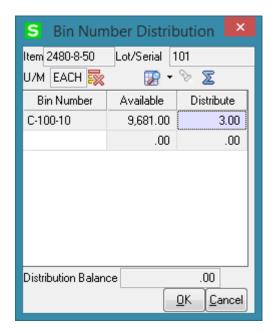

#### Physical Count Entry

In the **Role Maintenance** select the **WMS Physical Count Entry** task added to the Inventory Management Miscellaneous Tasks menu to enable access to **WMS Physical Count Entry** for the current role.

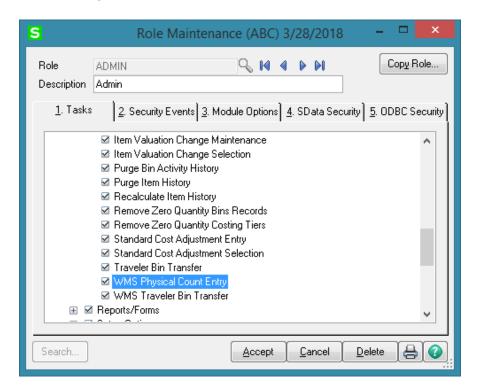

On the **Physical Count Entry** screen, enter the **Warehouse Code**, and select if you wish to see all lines frozen or just the new lines you will enter.

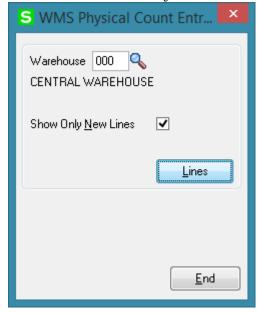

On the Physical Count Lines scan/select the Bin location and Item Code.

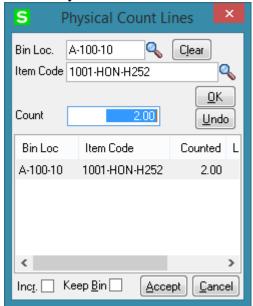

If the **Incr.** box is cleared, the program will find the item and select that line. You can increase the count manually.

If the **Incr.** (**Auto Increment**) box is checked, the program will automatically count up the item just after entering/scanning the Item Number/UPC Code.

You may scan the Item Code or it's UPC Code.

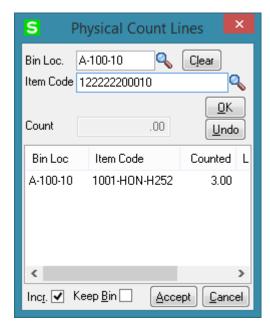

## Warehouse Management System 2018 47

Scanning the item's UPC code or the ITF-14 case code will select the item. If the ITF-14 case code is scanned the program will increment by the standard UOM conversion factor. So if the ITF-14 is for example a case of 12 and the standard UOM is EACH, the program will count 12 instead of 1. This is best used with the Incr. field checked.

If the scanned Item is Lot/Serial, the Lot/Serial field is available for scanning the Lot/serial number/

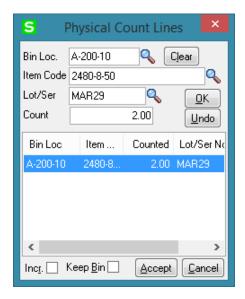

Scan the lot number in the **Lot Number** field and click **Ok**.

If the entered Lot Number exists in the list it will be selected, otherwise new Lot Number will be added in the list. The lookup will show you the lots for the selected warehouse. If the **Incr.** box is cleared, the Lot number count will be 0 and it should be entered manually.

If the **Auto Increment** box is checked, the program will automatically increase the count of the lot.

Enter ++Auto++ in the **Item Code** field and press Enter to check/uncheck the Incr. box automatically.

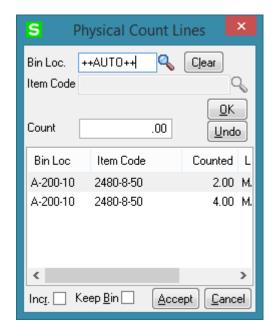

#### Bin Transfer Entry

**Bin Transfer Entry** allows transferring items from one Bin Location to another within the same warehouse.

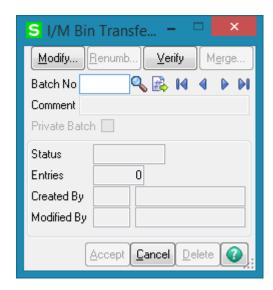

The I/M Bin Transfer Entry Batch screen is popup if Batch processing for Bin Transfer Entry is enabled in the MBN Options.

Enter a batch number, or click the **Next Number** button to accept the next automatically incremented batch number. Click the Lookup button to list all batch numbers.

Click **Accept** to continue.

The **Bin Transfer Entry** screen is opened. **Enter the Transfer** entry number, or click the Lookup button to list all transfer entry numbers. Click the Next Bin transfer Number button to select the next automatically incremented number available for this field.

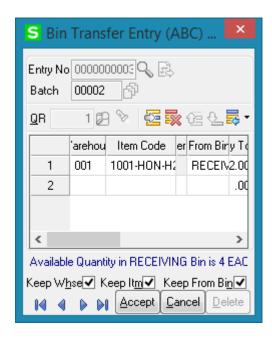

Select the Warehouse code, scan the Item Code/UPC Code and the Bin number from which you want the Item to be transferred. Enter the Quantity and the Bin Number to which the Item is transferred.

Note: The transfers are not posted until the batch is printed and the Batch Transfer Register updated.

Transfers are processed only with Standard Unit of Measure.

#### Traveler Bin Transfer

To be able to run the Traveler Bin Transfer it is necessary to enable the **WMS Traveler Bin Transfer** task (Inventory Management ->Miscellaneous Tasks) for current user's role in the Role Maintenance.

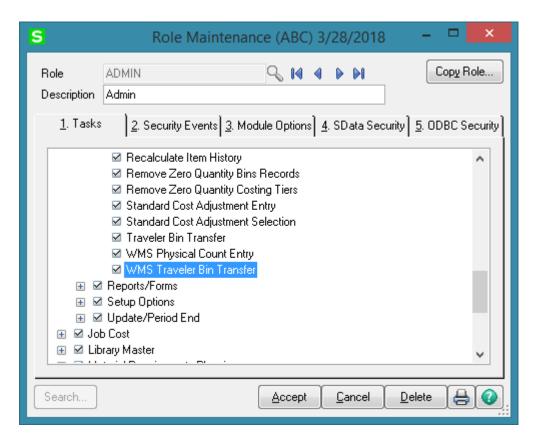

The **Traveler Bin Transfer** program allows for easy transfer of traveler bin from its current bin location to the desired one inside the warehouse.

In the **Traveler Bin** field select the bin to be moved. Only Tote and Tare type Traveler Bins can be selected here.

# Warehouse Management System 2018 51

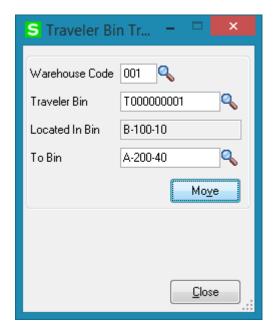

Press Move button to move the traveler bin to the selected **To Bin** location.

#### **Bin Inquiry**

**Bin Inquiry** program allows for displaying active bin locations and Quantity on Hand for the scanned/entered Item number in the selected Warehouse.

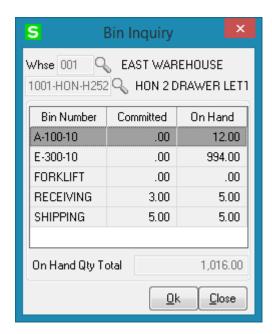

#### **53**

#### Advanced Bin Transfer

The Advanced Bin Transfer program allows for easy inventory transfer out of Bin and transfer into Bin procedure.

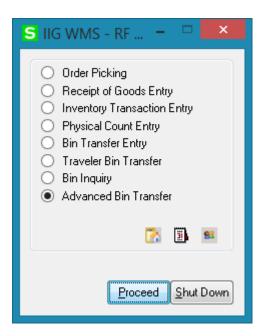

Press **Proceed** to open the Advanced Bin Transfer screen:

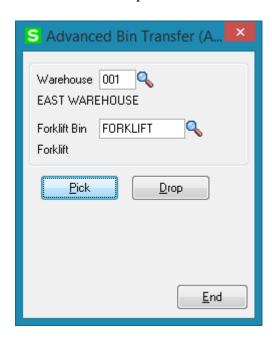

Pick button opens the Pick screen allowing the user to Pick Items for Forklift Bin:

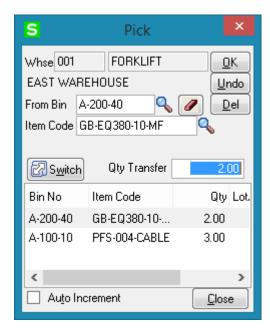

The **Switch** button (is available if Traveler Processing is enabled in the system) enables processing also Traveler Bins.

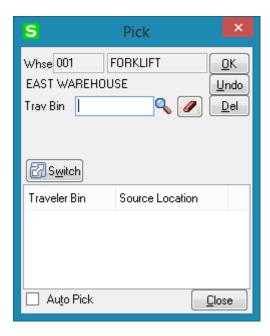

The user can pick Items and traveler bins at the same time just by the help of Switch button.

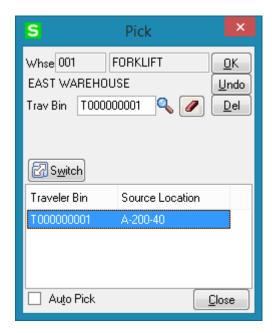

After the Items and traveler bins picking is completed, it is necessary to press Drop button to move the Items and Traveler Bin(s) from Forklift Bin to the specified Drop To Bin.

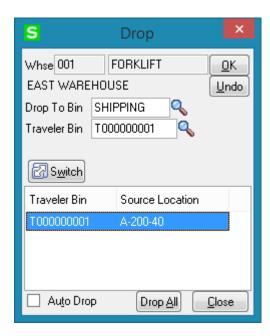

The WMS Advanced Bin Transfer program functions same way as the standard one.

## **WMS with Shipping Automation (WSA)**

#### Pallet Shipping Entry

The **Pallet Shipping Entry** is available in the WMS launcher if IIG WSA enhancement is installed in the system.

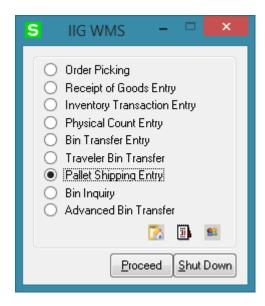

The **WMS Pallet Shipping Entry** allows the user to scan what is picked for the order onto a pallet and accurately track what is on the pallet.

Select **Pallet Shipping Entry** from launcher menu and press Proceed to run the **Pallet Shipping Entry**.

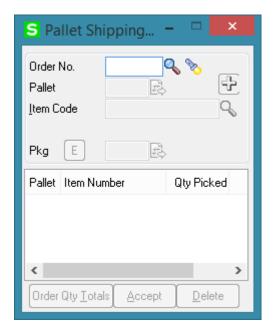

**Order Number** – Select Order number to process. The lookup button lists only Standard and Back Orders.

**Sales Order List** (flashlight button) – Lists the orders already processed.

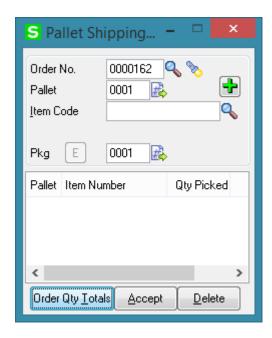

**Pallet** – Is the Pallet number being processed. The Next Pallet Number button generates the next sequential pallet number for current order.

**Item number** – This field allows for entry of item number

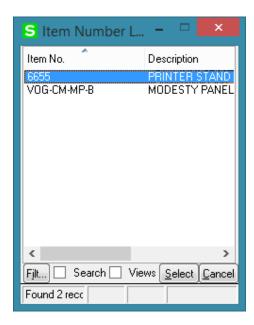

**Pkg** – Indicates the current Box number. The Box number is incremented as the boxes are scanned in UPC. Increments using the standard bar code like shipping data entry.

**Plus/Minus button** (+/-) – In **Plus** mode (default), upon scanning an item the quantity of the item is incremented by one if the Item Number is scanned. If UPC code for a box is scanned, the quantity is incremented by the UOM conversion factor. In **Minus** mode (pushed), while scanning the item the quantity is subtracted from quantity already entered. If the item quantity is zero it is removed from the list. After each scan, the button is reset to the **Plus** mode.

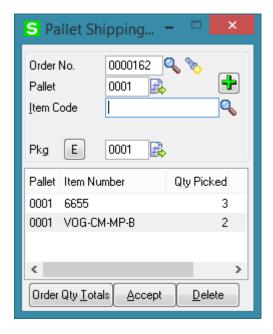

### Warehouse Management System 2018 59

The following message will appear if the scanned quantity exceeds the quantity on the order.

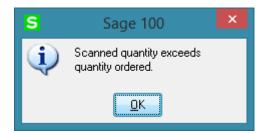

The **E** (**Edit**) button next to the **Pkg** field allows for editing the Qty Picked on the selected line.

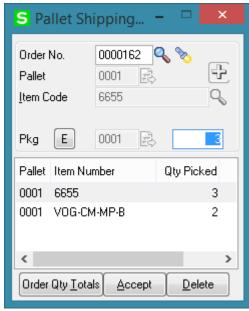

**Order Qty Totals** – this button allows for viewing the items ordered and the quantities picked.

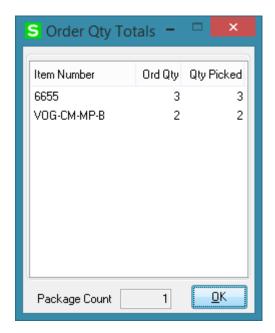

**Package Count** – this field displays the total number of packages.

**OK** – Click the OK button to return to the pallet entry.

**Accept** – This button writes the records in the list box and clears the screen for the next shipment.

**Delete** – Deletes the entire order from the Pallet Shipping Entry.

The following message appears if the selected Order number is already Invoiced:

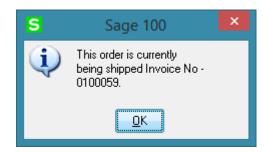

#### **UPC Code Maintenance**

The **UPC Code Maintenance** allows for linking the ITF-14 code type to the WSA Tare fields.

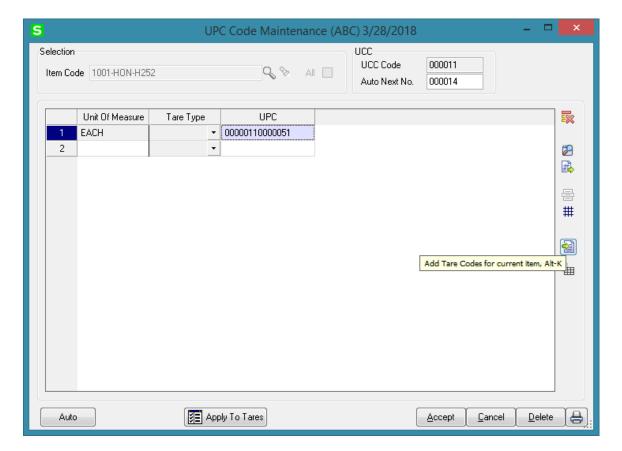

Upon entry of Unit of Measure for an Item corresponding Tare Type is automatically loaded from the **IIG Item Freight Packaging/Tare Fields**.

The Add Tare Codes for Current Item and Load All Items with corresponding Tare Codes setup buttons added on the right of the grid allows for loading the Tare Types. The Add Tare Codes for Current Item allows for loading the Tare Types setup for the selected Item in the IIG Item Freight Packaging/Tare Fields entry.

Here is an example of an Item with Tare Types setup in the **IIG Item Freight Packaging/Tare Fields** screen.

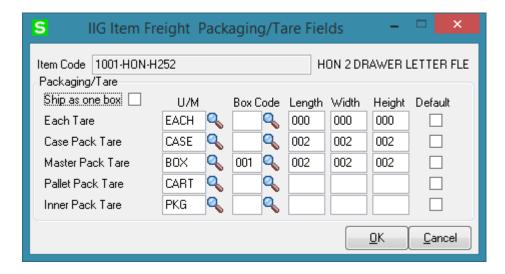

Upon pressing the **Add Tare Codes for Current Item** respective Tare Type records are loaded in the grid:

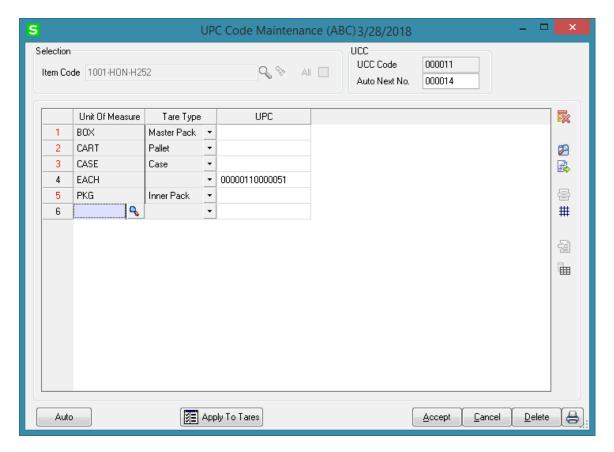

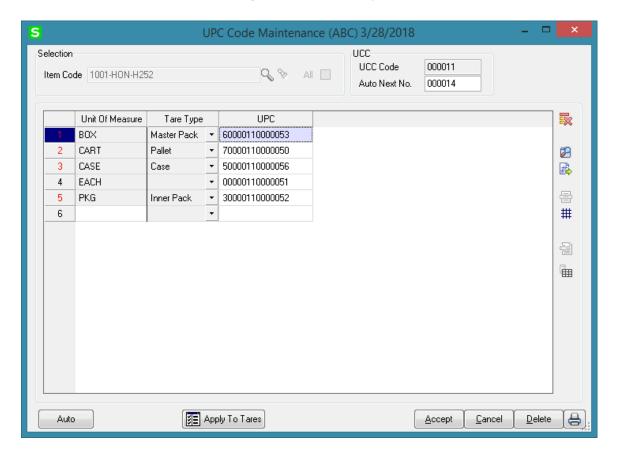

The **Load All Items with corresponding Tare Codes setup** button allows for loading into the grid all Items having Tare Types setup in the IIG Item Freight Packaging/Tare Fields.

## Warehouse Management System 2018 64

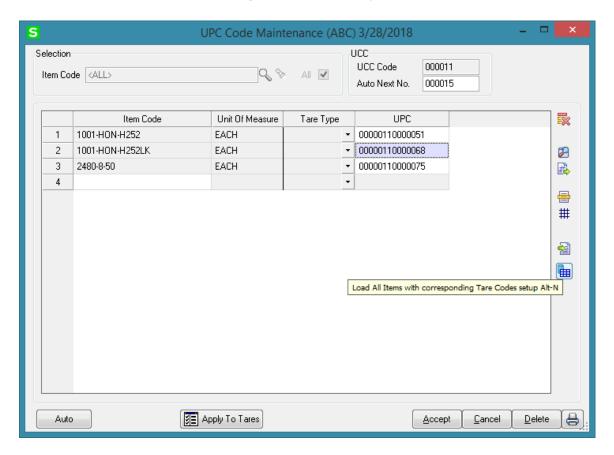

The **Load All Items with corresponding Tare Codes setup** button is enabled when Item Code selection is set to **All.** 

Upon pressing the **Load All Items with corresponding Tare Codes setup** the Items having Tare Types (with a Unit of measure convertible to the Standard Unit of Measure) setup in the **IIG Item Freight Packaging/Tare Fields** are loaded in the grid.

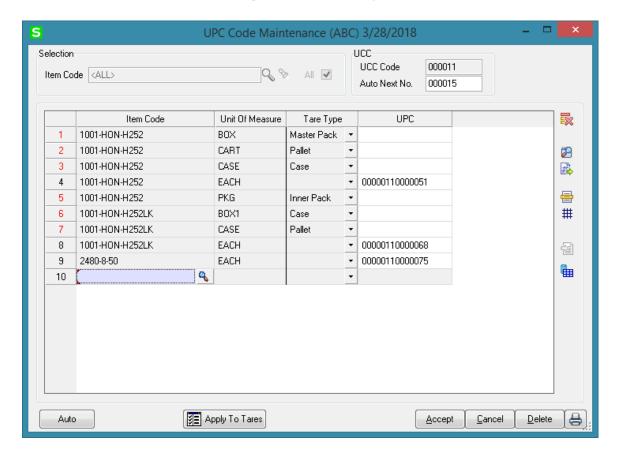

The **Apply To Tares** button allows for updating the Tare Codes in the **IIG Item Freight Packaging/Tare** Fields. If the Unit of Measure and the Tare Type is added/changed for an Item in the UPC Code Maintenance, the changes can be applied to the IIG Item Freight Packaging/Tare Fields by pressing the **Apply To Tares** button. The following message appears upon pressing the **Apply To Tares** button:

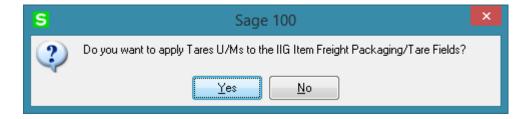

Selecting Yes updates the Tare fields values in the **IIG Item Freight Packaging/Tare Fields** screen.

Here is an example of how Item Tare fields' values are updated after applying changes done in the UPC Code Maintenance:

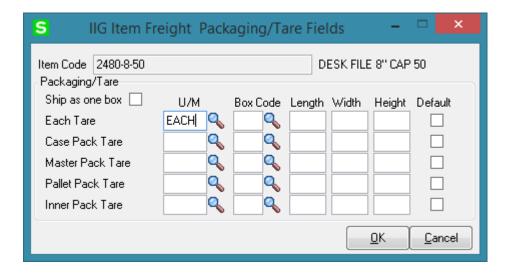

Tare Type UPC codes are added for an Item in the **UPC Code Maintenance**:

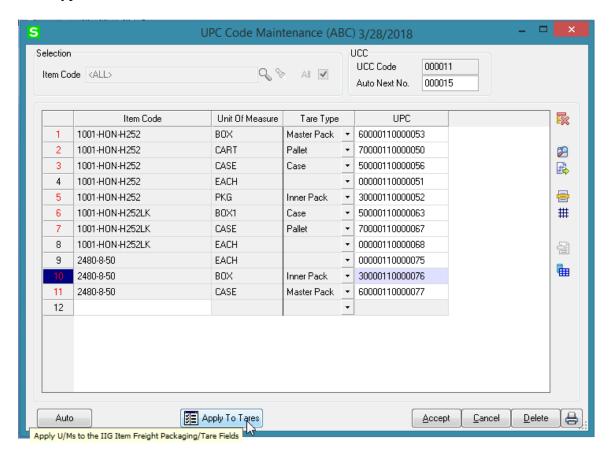

Here is how the **IIG Item Freight Packaging/Tare Fields** values are updated after applying Tare U/M-s.

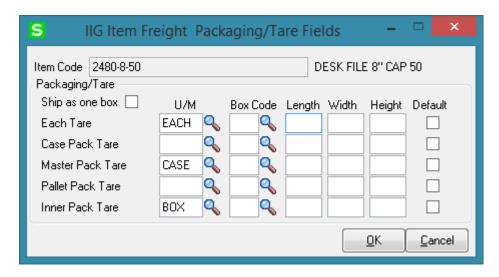

The UPC code scanning (for EACH UOM) is supported in the Order Picking Entry.

### **Visual Integrator**

The files listed below have been added, or changed, in the Data Dictionary by WMS enhancement for Visual Integrator purposes.

| Tables IM068_WMSUPCCodeMasterFile | Fields ItemCode UnitOfMeasure LotSerialNo UpcCode TareType                                                                                  |
|-----------------------------------|----------------------------------------------------------------------------------------------------|
| IM068_WMSUPCItemLabelGenHeader    | DocumentNo LotExirationDefaultDate APDivisionNo VendorNo Comment                                                                            |
| IM068_WMSUPCItemLabelGenDetail    | DocumentNo LineKey ItemCode Valuation WarehouseCode LotSerialNo LotExpirationDate PurchaseOrderNo UnitOfMeasure LabelQuantity LabelsToPrint |

### **ODBC Dictionary**

The files listed below have been added or changed in the ODBC Dictionaries by this enhancement for Crystal Reports purposes.

| Tables                | Fields                                                                                                    |
|-----------------------|----------------------------------------------------------------------------------------------------|
| IM_InventoryLabelsWrk | IM068_WMSUPCBaseCode<br>IM068_WMSUPCInnerPackCode<br>IM068_WMSUPCCaseCode<br>IM068_WMSUPCMasterPackCode<br>IM068_WMSUPCPalletCode<br>IM068_WMSUPCVariableCode |

### Warehouse Management System 2018 69

 $IM068\_WMSUPCLotExpiration Date \\IM068\_WMSUPCPurchaseOrderNo$ 

IM\_ReceiptLabelsWork

IM068\_WMSUPCBaseCode IM068\_WMSUPCInnerPackCode IM068\_WMSUPCCaseCode IM068\_WMSUPCMasterPackCode

IM068\_WMSUPCPalletCode
IM068\_WMSUPCVariableCode
IM068\_WMSUPCLotExpirationDate
IM068\_WMSUPCPurchaseOrderNo